# **Tutorial - Imagej**

### **Differential staining of trophectoderm and inner cell mass of bovine embryos**

http://rsbweb.nih.gov/ij/ or use PJH copy at V:\hansenlab\Imagej

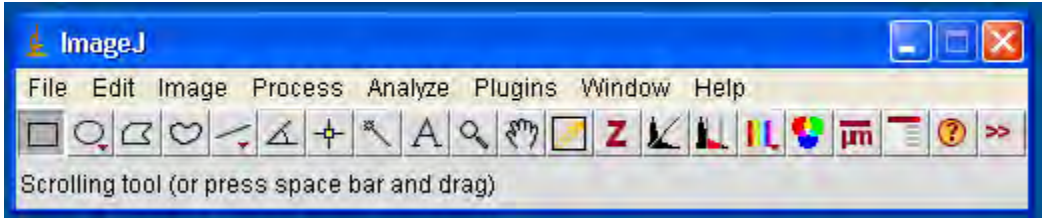

### **Open the specific tools:**

- Image>Color>Channel Tool
- Image>Adjust>Brightness/Contrast Shortcut: Ctrl+shift+C
- Plugins>Analyze>Cell counter

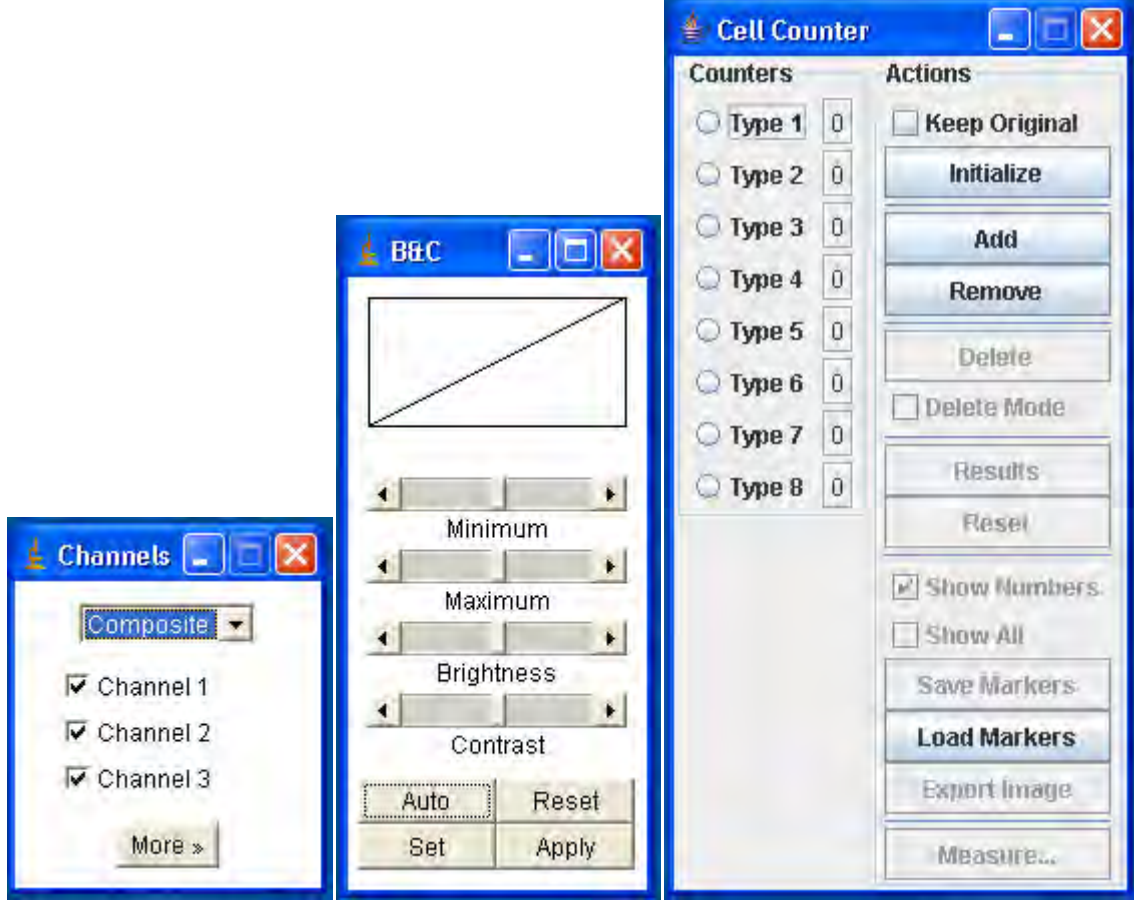

## **Working with Imagej**

Open the picture and select the options:

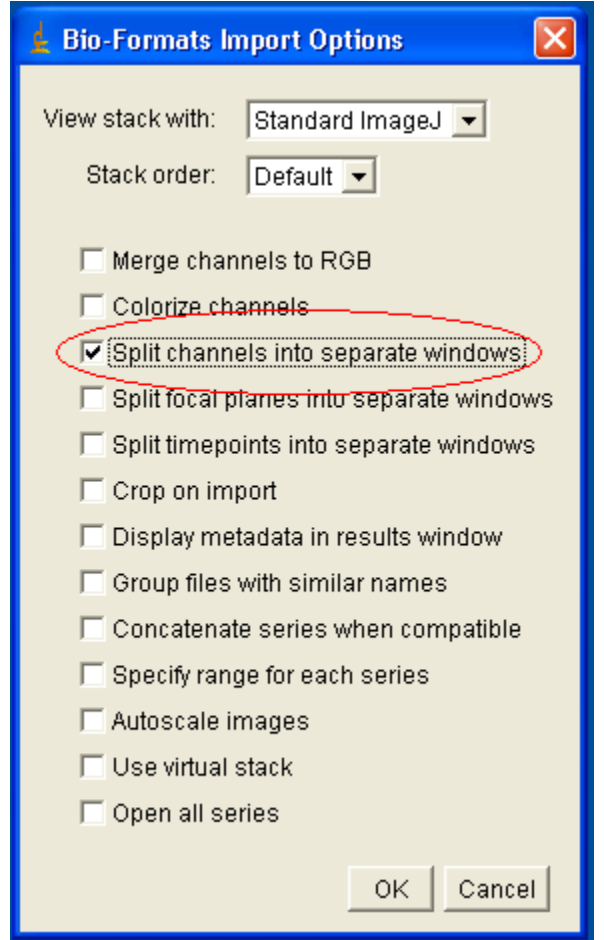

In my case I have 3 channels: DIC, Rhodamine and DAPI

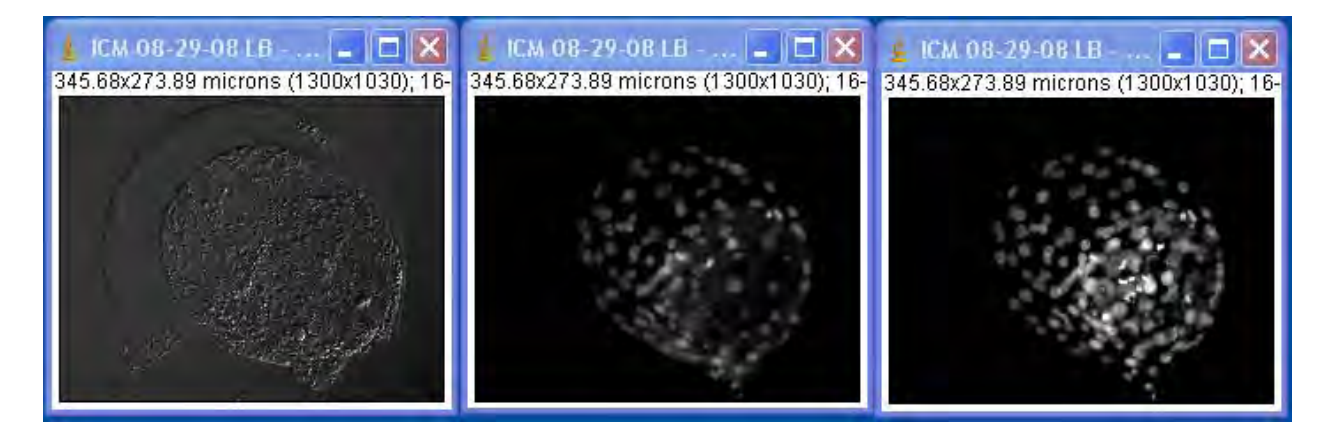

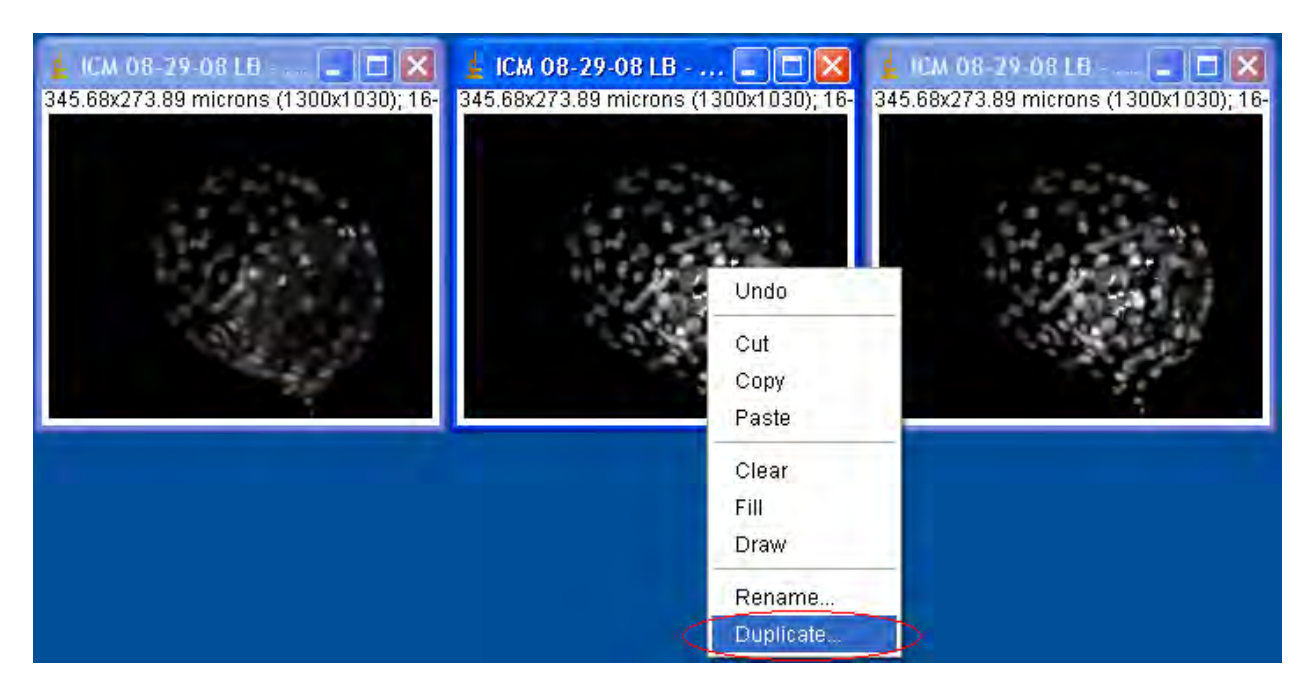

Close DIC channel and duplicate the DAPI (right).

Select the duplicated channel to apply the Find Edges function.

• Process>Find Edges

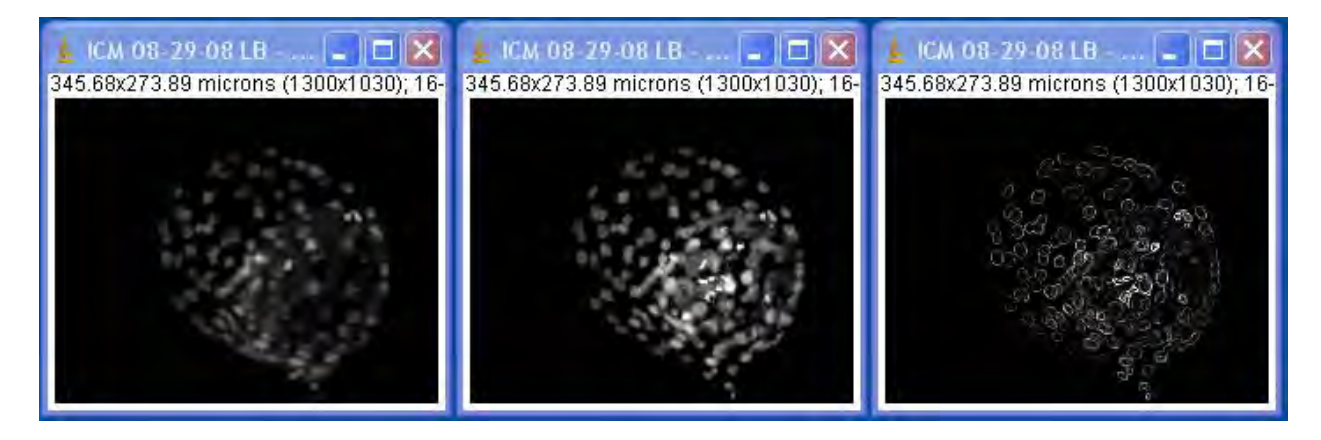

At the Channel tools we are going to merge all the channels.

• More>Merge Channels...

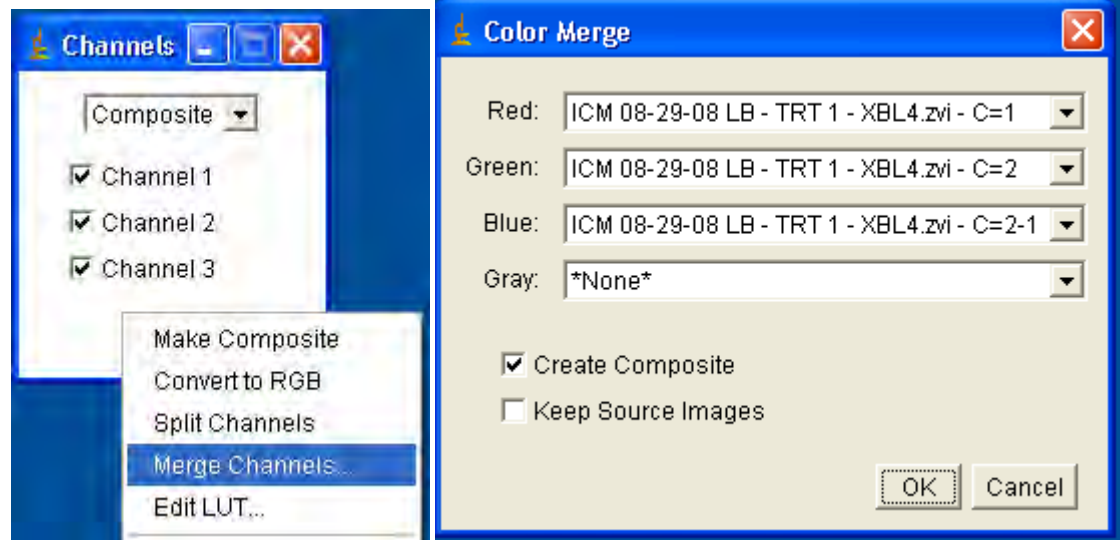

Change channel 2 to the blue as shown below.

- Change to channel 2: move the scroll bar to the middle.
- Change to blue color.

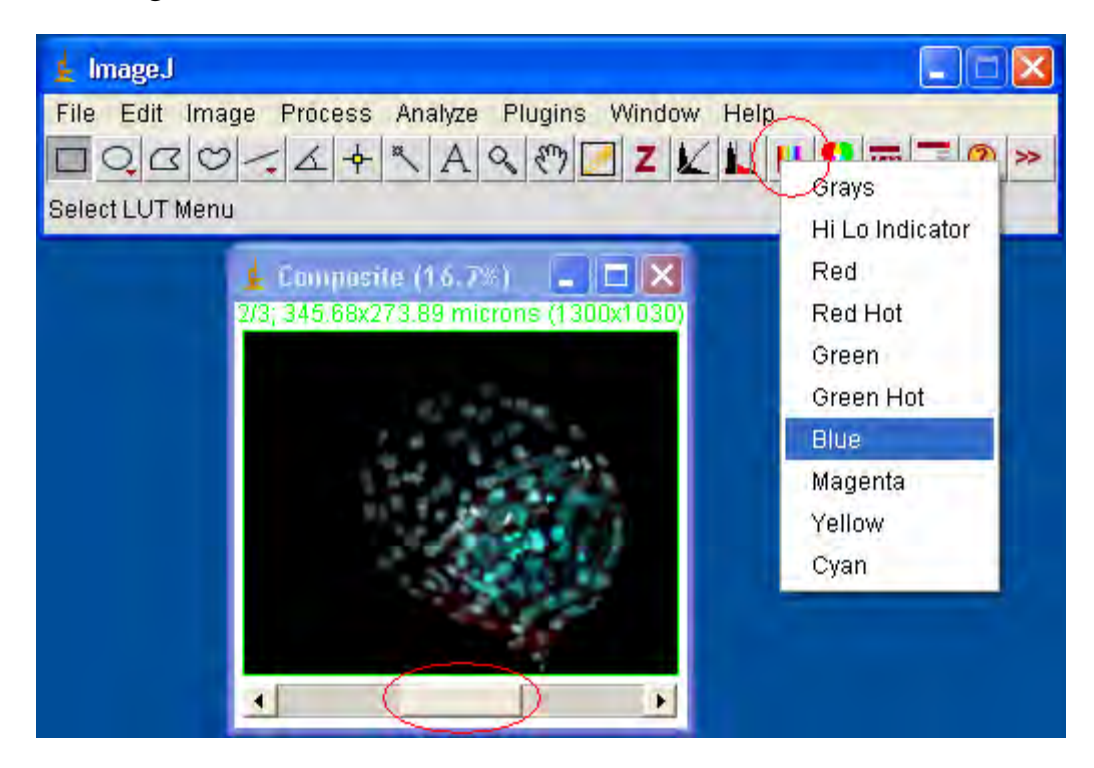

#### **Counting cells**

Press the Initialize button in the cell Counter window, and select the Type of counters (e.g. Type 1, Type 2).

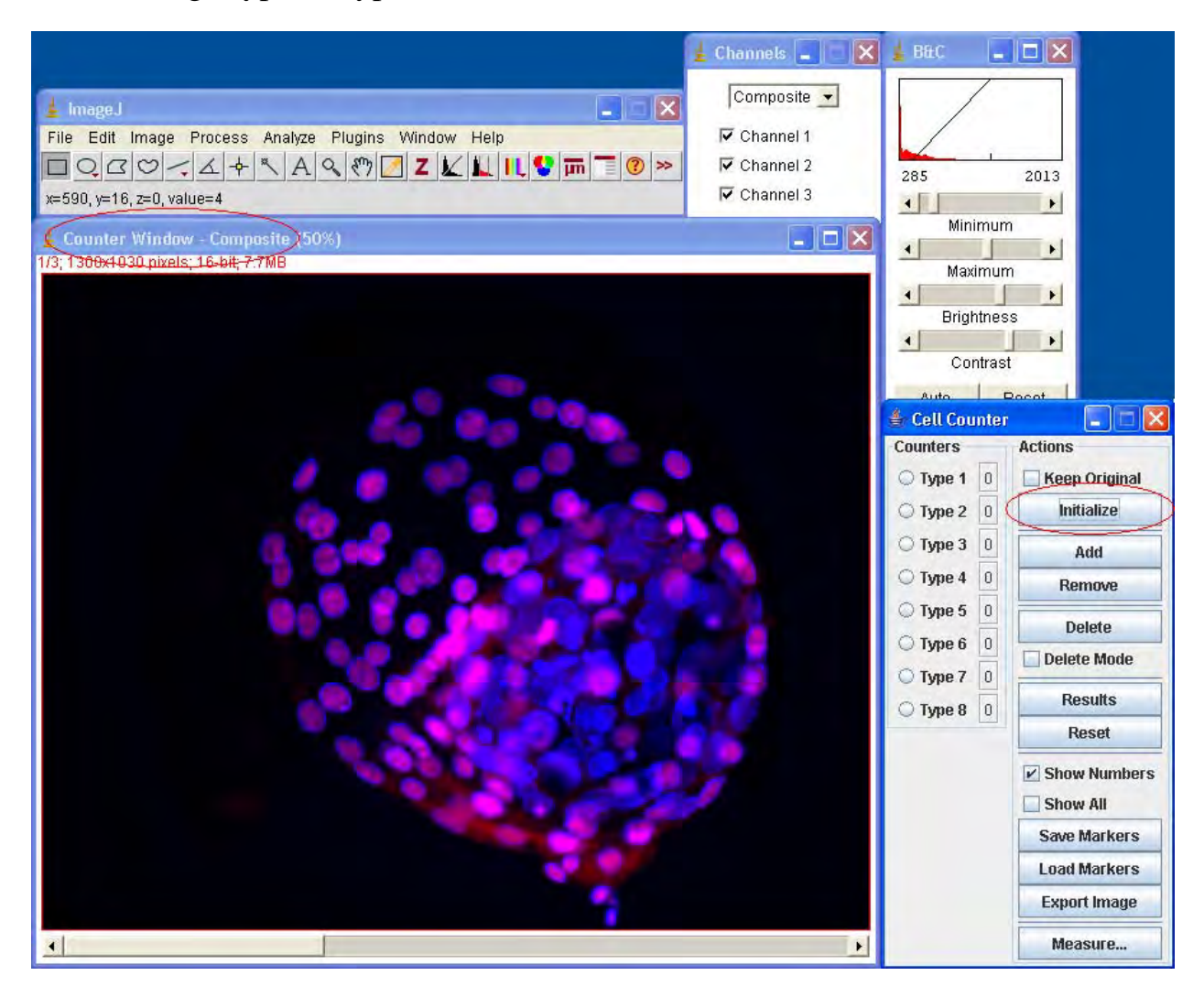

### **Useful hints for the first time user**

Each *Type counting* has different colors, chose yours. Avoid the Type 1 because it is a dark blue color and difficult to see on that kind of picture.

Use the *Channel window* to turn on and off the channels during counting, that will make your count easier. Channel 3 with the Edges is good just for overlapping cells.

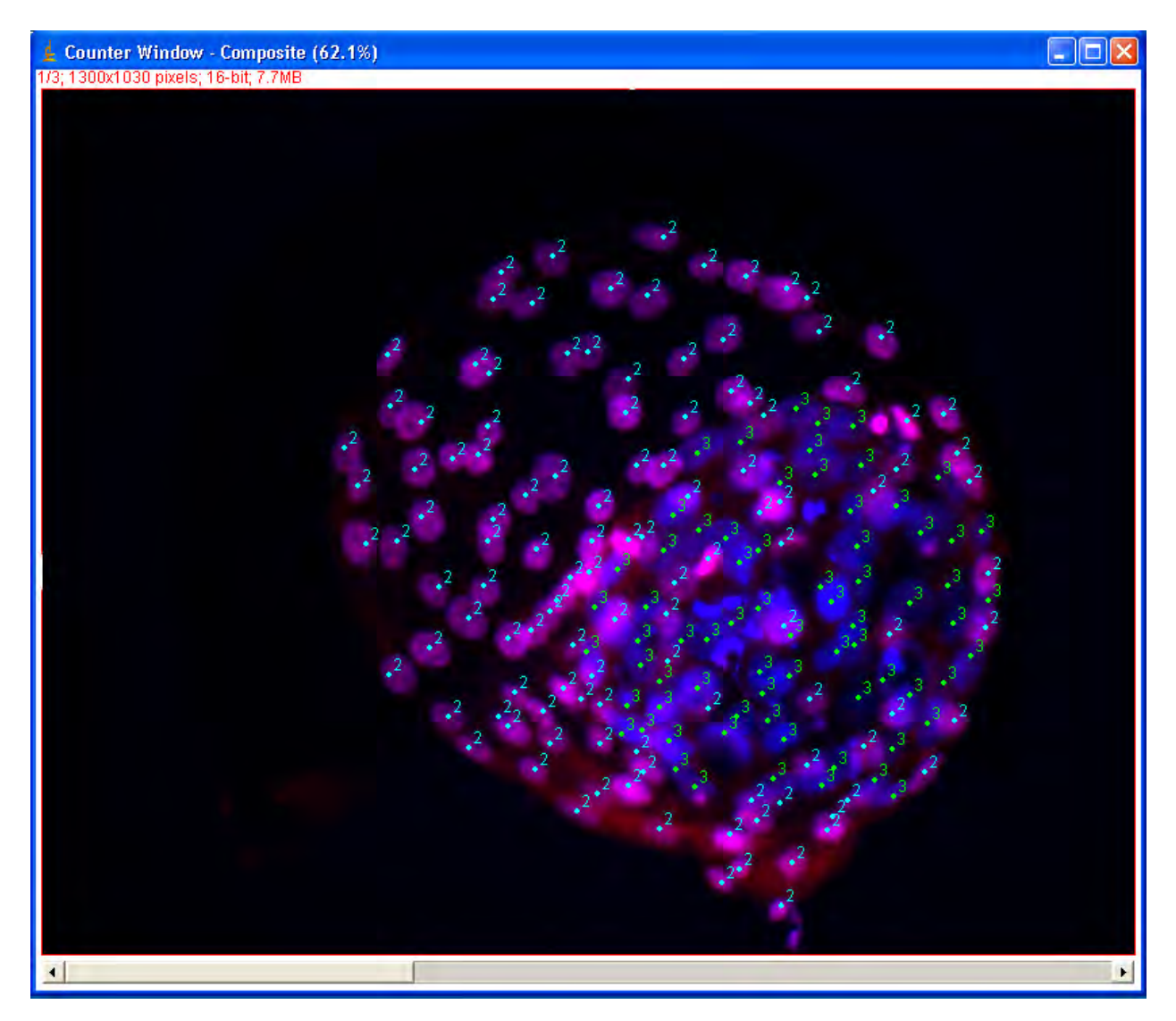

Cheers!!!

Luciano Bonilla 09/23/2008